# C20. **Teacher (or Room) Pools Screen** (optional)

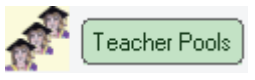

**TimeTabler** allows you to define Pools of Teachers (or Special Resources).

For example, you could specify a Pool of Art teachers. *TimeTabler* then knows that it can use any of the teachers in the Pool as an alternative teacher (providing they are not already teaching).

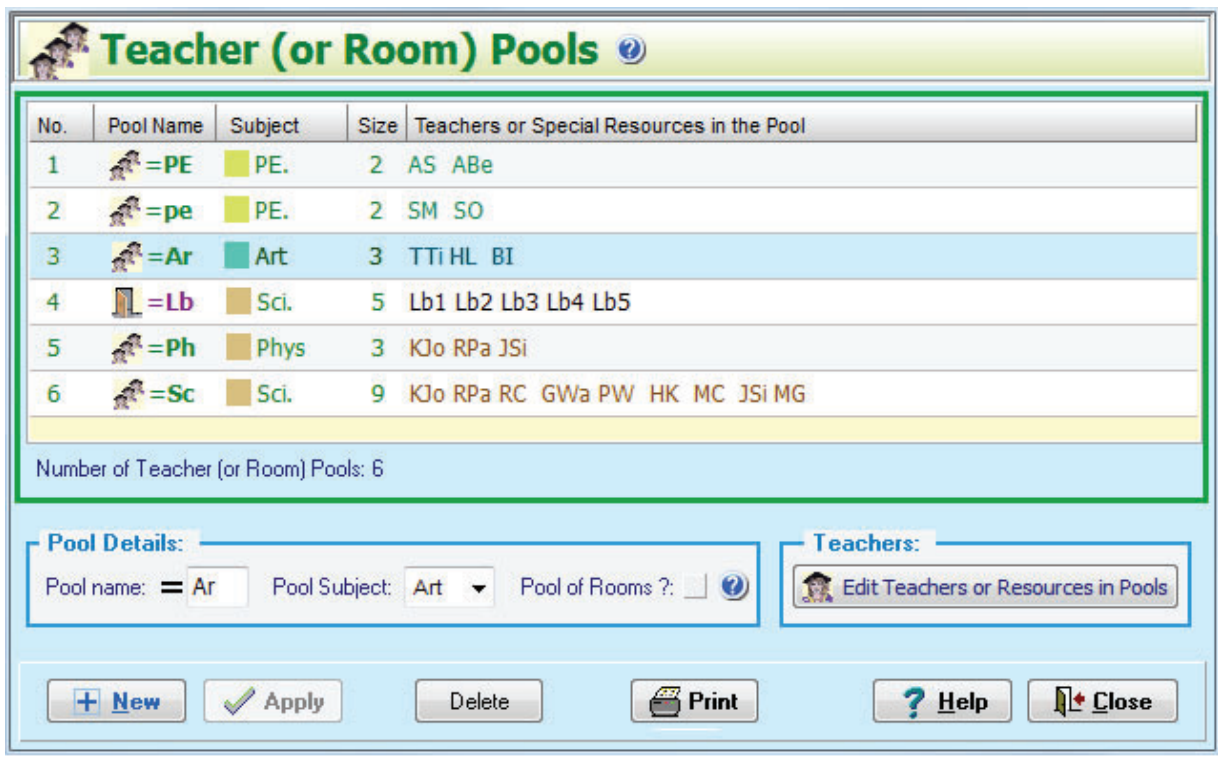

#### *Example 1*

The first two rows on the screen above show 2 male PE teachers (AS and ABe) in a Pool called  $=$  PE, and 2 female PE teachers (SM and SO) in a Pool called  $=$  pe.

If you wanted a male and a female teacher for a PE lesson, you would enter in a batch:

**8AB S** = **PE** = **pe** (using the Simple Block wizard, section D6)

**TimeTabler** will then choose either AS or ABe, and either SM or SO, depending who is free in that period. Clearly this will increase the solution-space that is available to you. *TimeTabler* will never let you use more than 2 male or 2 female PE teachers in any period.

#### *Example 2*

The third row above shows 3 Art teachers (TTi, HL, BI) in a Pool called =Ar.

If you wanted any two Art teachers, then you would enter in one of your batches:

**7A D =Ar =Ar**

If you wanted Art teacher HL and either of the other two, then enter:

**7A D HL =Ar**

Note that you can mix Pools and specific teachers/special resources within the same activity. However *TimeTabler* ensures that it never uses more than 3 Art teachers in any period.

 **Note** that *TimeTabler* simply arranges (in the example above) that no more than 3 Art teachers are used in any time-slot. So Teacher Pools are very useful for subjects like Art, Drama, RE, Music which often have just one lesson per cycle. But Pools are **not** good for subjects like French, English, Maths, because you will find it difficult or impossible to arrange for *all* the lessons in the cycle to be taken by the same teacher! See the caveats section on the next page.

#### *Example 3*

 A teacher can be in more than one Pool (up to a maximum of 6 pools). See the teachers in the Science Pool and the Physics Pool shown above.

#### *Example 4* **We have only 5 Science Labs. How can I ensure I keep within this limit?**

Look at the Teacher Pools Screen on the previous page.

 The fourth row shows 5 Special Resources (Lb1, Lb2, etc) representing 5 Science Labs. They are in a Pool called  $=$ Lb.

You simply attach = Lb to every activity that needs a Science Lab.

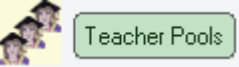

eg. **10A DD AB CD EF =Lb =Lb =Lb**

shows 3 teachers (AB, CD, EF) needing a Lab each.

*TimeTabler* will make sure that the activity is not placed in a period unless 3 of the Labs are free. ie. it will not 'break the Bank' of 5 Labs in total.

 If you just want to control the usage of a single unique resource (eg. a single Drama Studio) see the simpler method in H9 or C18. See also Section C8, part 5.

## *Example 5*

## **For Science, how can I ensure a Double period in a Lab and a Single in a Classroom?**

 Suppose class 7A has 3 periods for Science (as a Double and a Single), with Teacher AB. If you define a 'Pool' of Science Labs (=Lb) as in Example 4, Teacher Pools then enter:

 **7A D AB =Lb**

 **7A S AB**

 and then use Global DayBlocking (see D9 and H21) to ensure that these two lessons are not placed on the same day.

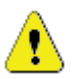

 (i) Make sure that you use a *different* Global DayBlocking code for each group of activities. Use Section **D29** to check this easily.

(ii) For more about Rooming methods see sections C8 and F21–23.

## **Two important Caveats about Pools**

- **1.** *TimeTabler* does **not** ensure that the same Teachers will be assigned to teach every lesson of the activity. If there are 3 teachers in a =Ph Physics Pool, then all that *TimeTabler* can ensure is that no more than 3 of these =Ph lessons will occur in any period (time-slot). Some examples to illustrate the consequences of this:
	- An English activity like: 7A SSSSS = En is probably NOT a good idea, because *TimeTabler* will not ensure that the same English teacher teaches all 5 lessons. ie. 'split-teaching'. Perhaps even 5 different teachers for the 5 lessons!
	- Scottish schools are likely to want to type in columns from a Schematic like: S4A  $SSS = Ph = Hi = Hi = Gg = Fr = Sp = Mu = Ar$ but be aware that this will almost certainly cause split-teaching.

 When the activities have been assigned, then the next step is to print out a Pool Timetable, so that you or the Head of Subject can decide which (real) teacher should teach each group, preferably in as consistent manner as possible. Then the {soft} allocations of Pool Teachers that *TimeTabler* has made can be converted into {hard} allocations of actual Teachers on the Edit Details Screen. This is explained in more detail on the next page.

- An activity like:  $7A \quad S = Dr$  will probably work well, because if there is only one lesson of Drama in the timetable cycle then there is no problem about having the same teacher.
- Other subjects that are probably good for use with Pools in Lower School include Art, PE, PSHE, Music, RE, or any subject that appears only once in a cycle, or else it doesn't matter if there is split-teaching. In these cases the use of Pools can give you more flexibility and solution-space.
- **2.** A Teacher can be in a maximum of 6 Pools. In any case you need to careful about including a Teacher in several Pools because of the complexity.

**continued...** 

# **Entering Pools**

 On the Teacher Pools Screen, click on **New** to add a new Pool and enter the name in the yellow box (2 characters, eg. PE). Select a Subject in the other yellow box. This is the subject name that will be printed with each Pool assignment on the timetable.

Click **Apply** to save this Pool.

 Then click on the **Edit Teachers in Pool** button (or double-click on a row) to see a list of all your Teachers and Special Resources (shown at the bottom). Double-click the cells of the ones you want in this Pool, so that the cell turns green. Then click Close.

**Note 1 :** Do not use Pools unnecessarily!

**Note 1 :** Do not enter teachers in more than one Pool unnecessarily!

**Note 2 :** Don't delete a teacher from a pool (or move to a different pool) while he has 'soft' lessons.

## **'Soft' and 'hard' assignments**

If your batch entry is **7A D HL** =**Ar** then when the activity is assigned on the timetable, HL is definitely assigned in that double-period. This is a definite or 'hard' assignment.

However the assignment of =Ar as another Art teacher is a '**soft**' assignment.

Staff

 One of the available Art teachers will be reserved for this double-period, but if later that teacher is needed for a 'hard' assignment to another class, the  $=Ar$  (soft) will be transferred to another free member of this Pool. At some stage you will want to convert 'soft' to 'hard'.

## **Staff Timetable Screen** (see F12)

**Staff Timetable Screen** (see F12)  $\boxed{\bullet}$  (**ATED**) by a teacher icon **in the relevant cells.** On this screen, 'soft' allocations are shown by a teacher icon **in the relevant cells.** The Pools are shown at the very bottom of the list.

#### **Pool timetable printout**

 On the Print Menu, choose **Teacher Pool timetables** to get printouts for the Pools. 'Hard' assignments are shown in black. 'Soft' allocations are underlined in blue. See also J22. You or a Head of Department can use these to decide which specific teachers to allocate to particular activities (by making them 'hard'). In doing this you will want to pay attention to:

- each teacher's overall teaching load, see the Statistics Screen,
- keeping the amount of 'split-teaching' to a minimum.

## **Converting 'Soft' to 'Hard'**

 At some stage or stages you may want to convert 'soft' allocations into 'hard' assignments. You may wish to do this:

- a) In stages. eg. after scheduling the Upper school with some Pool teachers in some subjects, convert them to 'hard' assignments before continuing with the Lower school.
- b) At the end. eg. after giving a printout (see above) to the Head of Department to allocate specific teachers to particular classes.

There are 2 ways to convert 'soft' to 'hard' assignments:

- 1. On the Class Timetable Screen,  $\left| \right. \leq \right\}$  Unassign the activity, then go to the Batch and change the activity to show the specific teachers, and then use the Priority Screen to re-assign them to the original period. See Flowchart K7.
- or 2. On the Staff Timetable Screen, double-click on a  $\mathbb{R}$  cell (or use the **f** Details button) to view this activity (see Flowchart K8).
	- a) Change the Teacher if necessary, either by selecting a different teacher in the Teacher box, or by using the **Swap** button.
	- b) If the 'Pool' box is showing a Pool (eg. =PE), then it means this teacher is 'soft'. Select  ${none}$  from the drop-down list to assign the teacher as 'hard' (ie. definite).

Then click **Apply**. Do this for each teacher in a team. Then **Close**.

 Note that this method (2) does not change the activity-batch, so if you continue scheduling and Unassign an activity later, you will lose the changes made here.

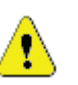

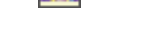

Teacher Pool timetables